- (2)工事検索から各種書類の印刷をする
	- 1)「排出事業所情報」画面から エ事検索 ボタンをクリックします。

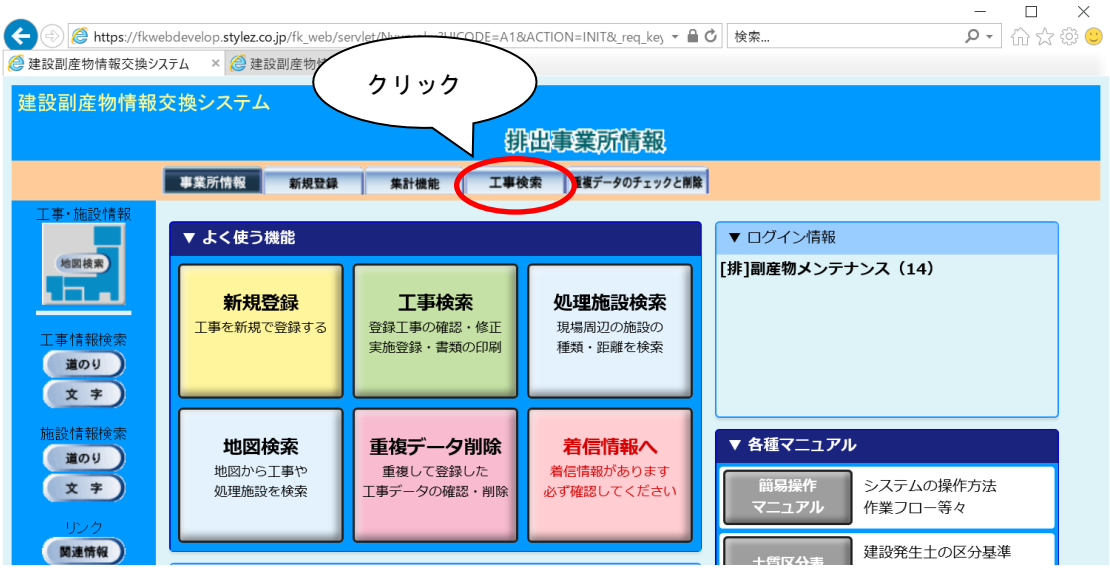

②「工事検索条件」画面が表示されましたら、検索条件を入力します。 検索条件の入力が終わりましたら、 確定 ボタンをクリックします。

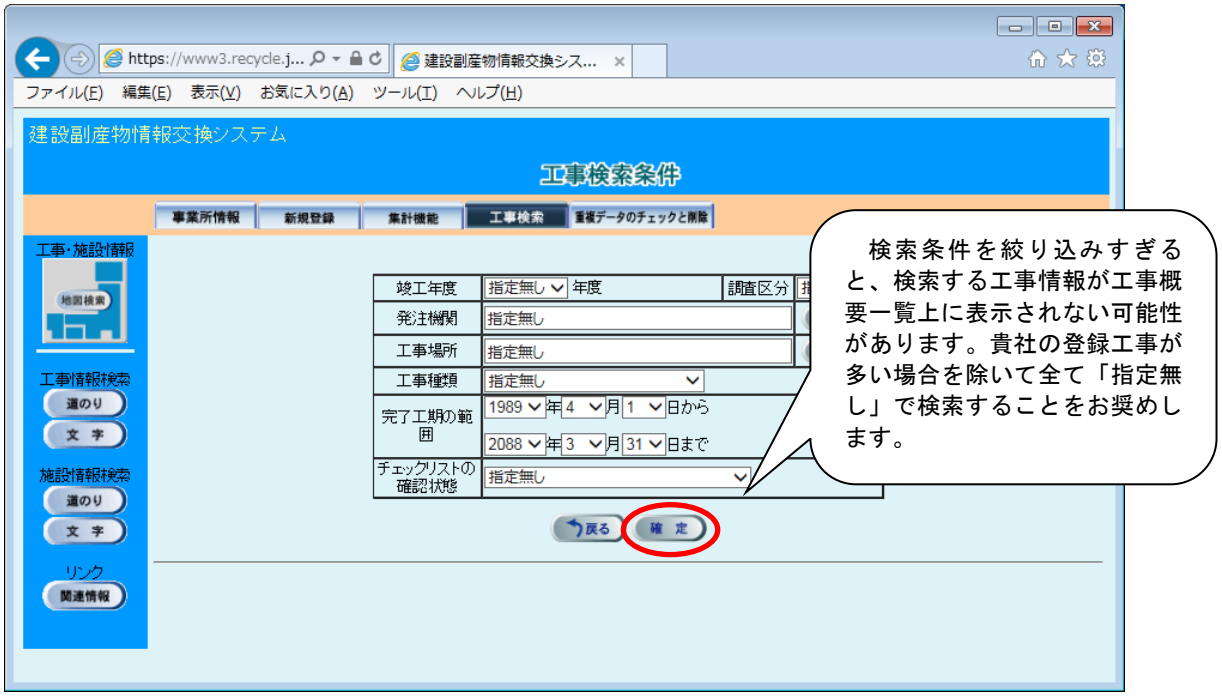

3 作成する工事の[各種書類の印刷]の 印刷 ボタンをクリックします。

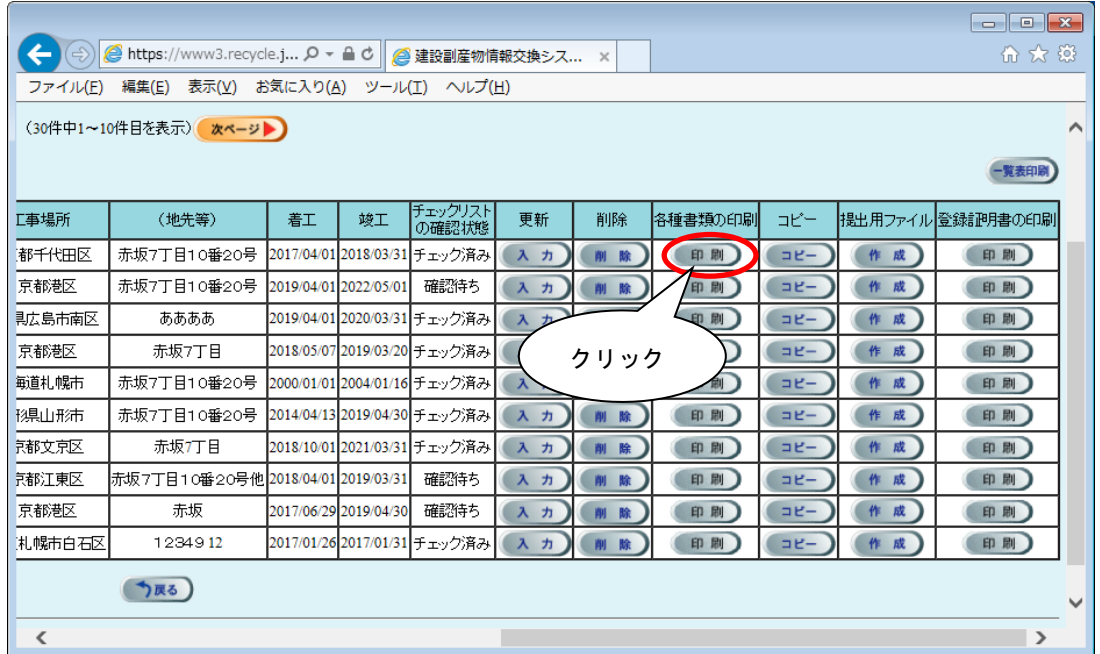

4 作成する書類の様式にチェック レ を付けて、<br> **– 確定** ポタンをクリックします。 (複数選択可能)

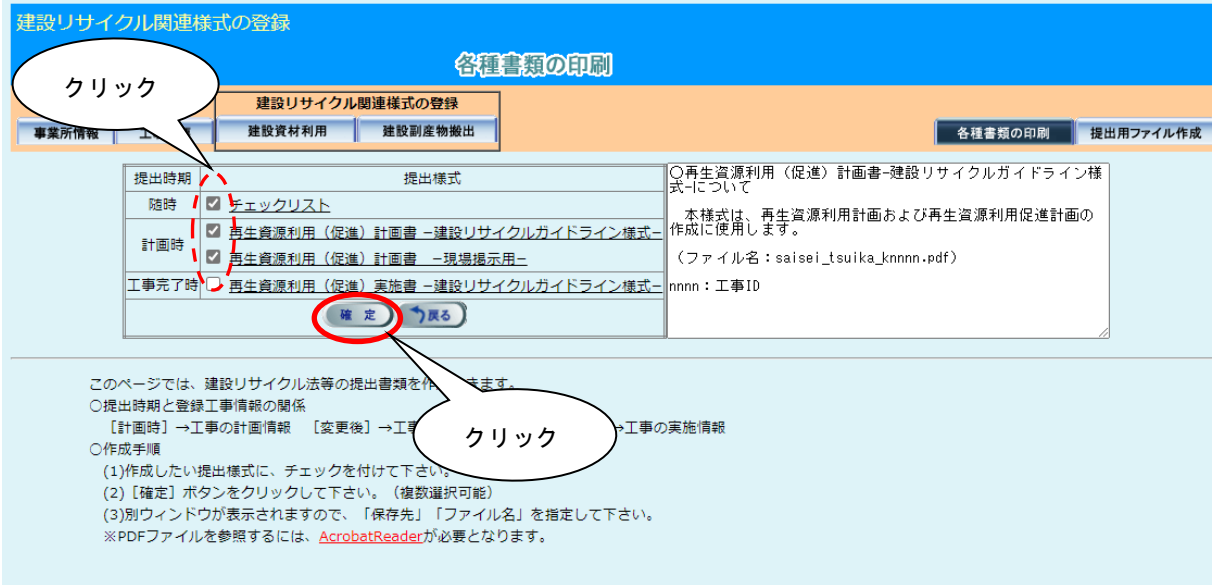

注意:各様式についての説明は、

6.1「(1)工事検索から登録証明書の印刷をする」をご参考ください。

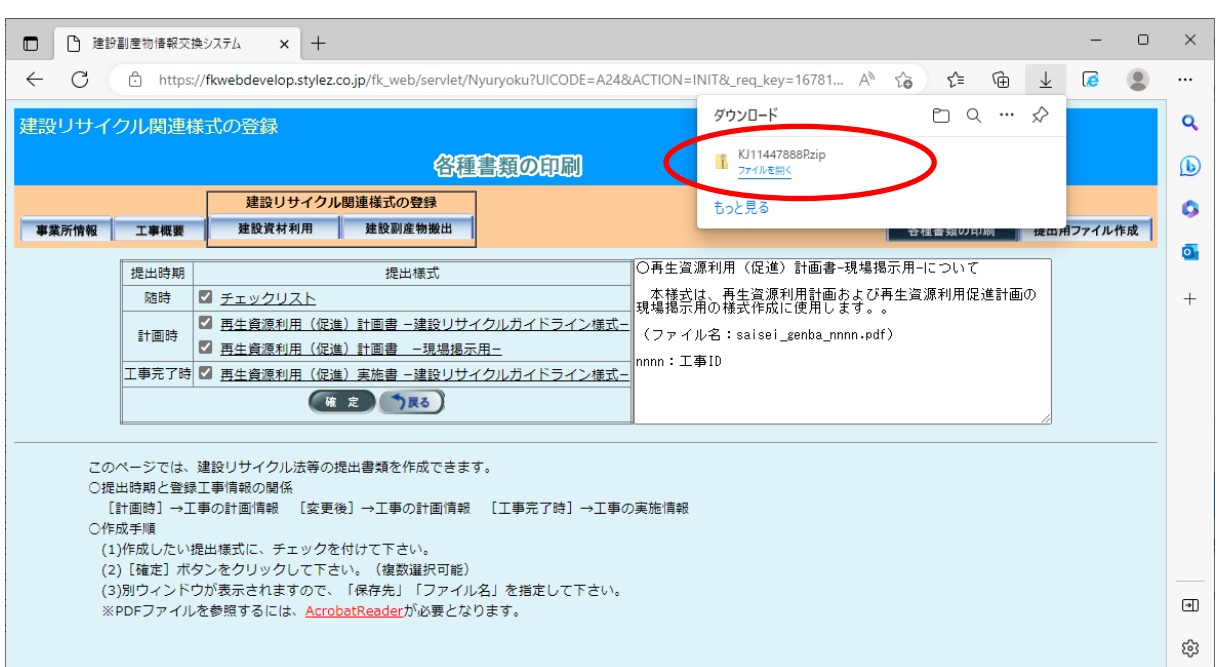

ファイルがダウンロードフォルダに保存されます。

注意:パソコンの設定によってはこの画面が表示されない場合があります。

⑥ ZIP 圧縮ファイルの場合、解凍を実行し、解凍後のファイル(saisei\_tsuika\_k[工事 ID].pdf※等)をダブルクリックし、印刷用のファイルが表示されます。 ※[工事 ID]には、選択した工事の工事 ID の番号が記載されます。

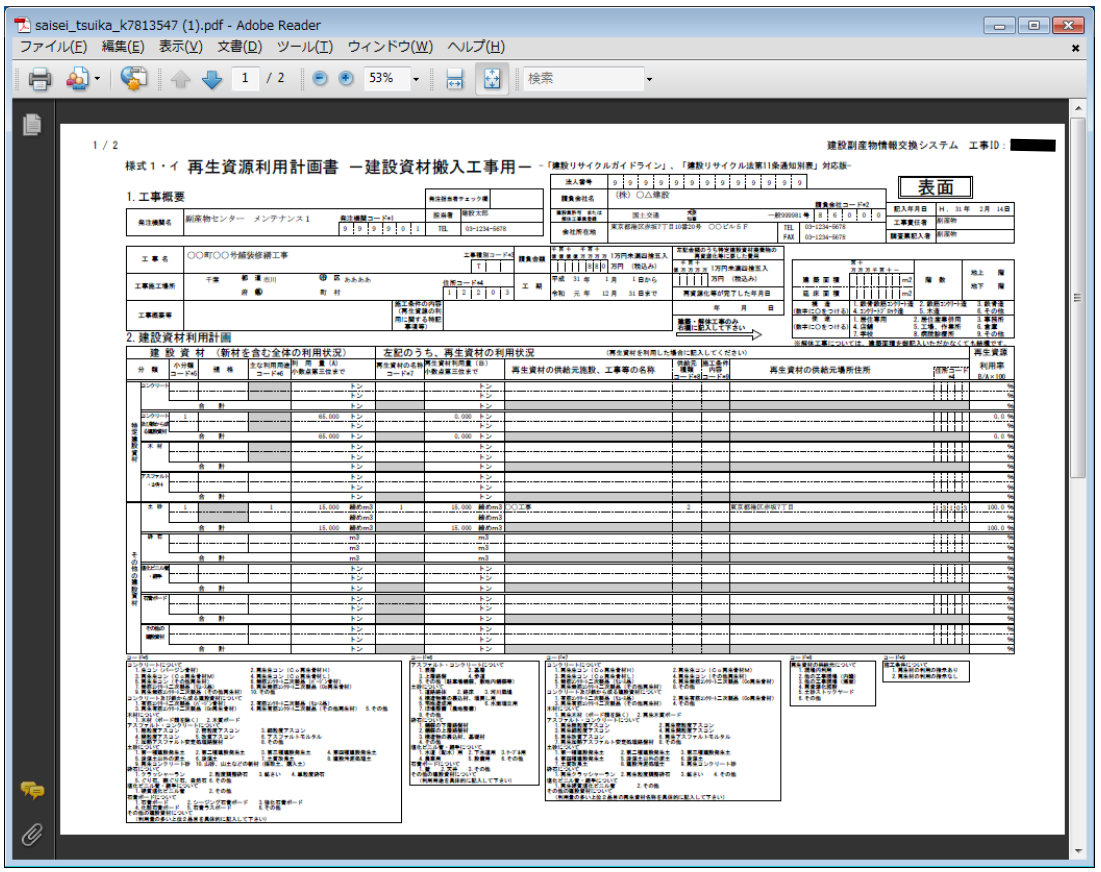

注意:建設リサイクル関連様式の登録の項目が正しく入力されていないと、ここで作 成された書類も正しく表示されません。